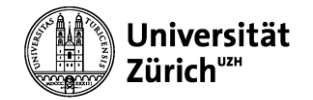

# MS EXCEL: DATENANALYSE UND DATENVISUALISIERUNG (WINDOWS)

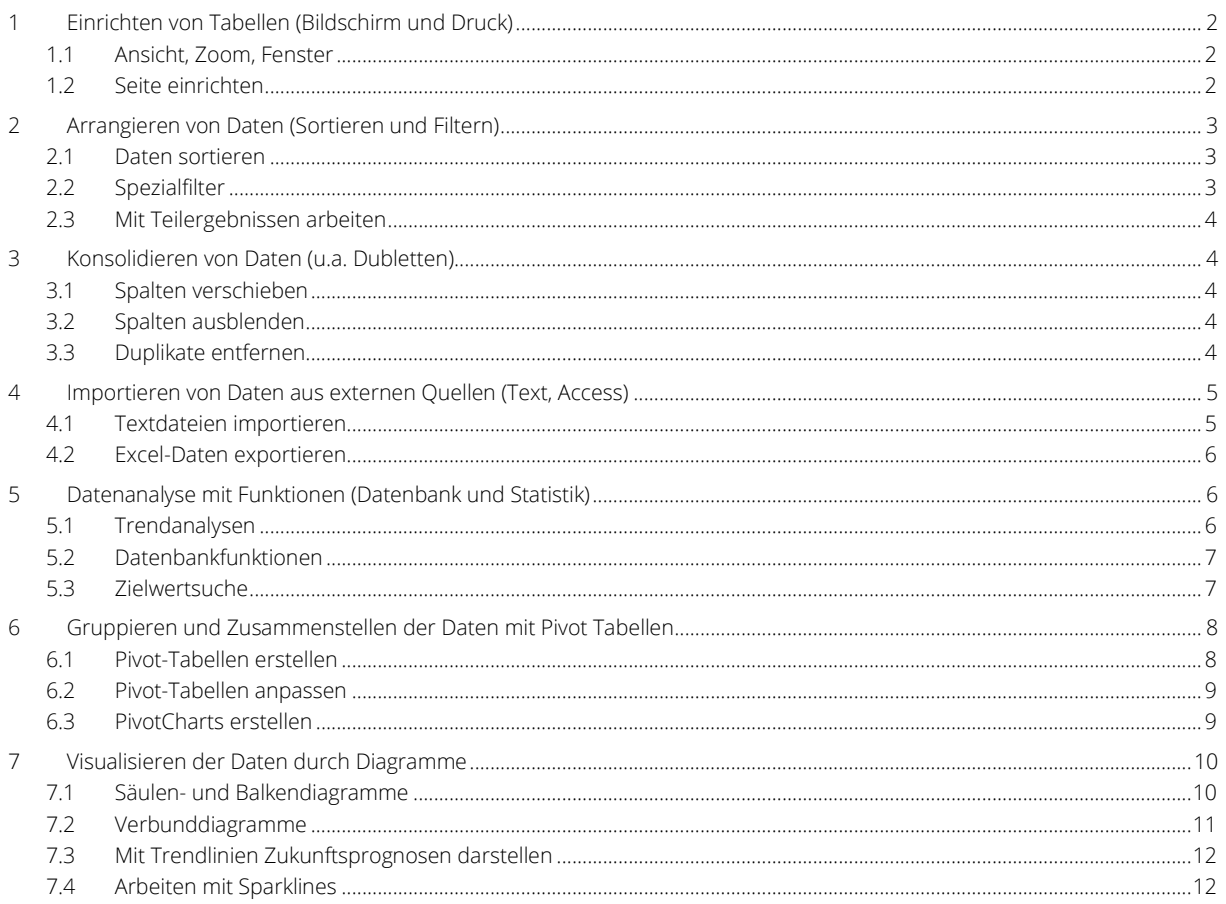

# <span id="page-1-0"></span>1 Einrichten von Tabellen (Bildschirm und Druck)

# <span id="page-1-1"></span>1.1 Ansicht, Zoom, Fenster

Ansicht > Zoom > …

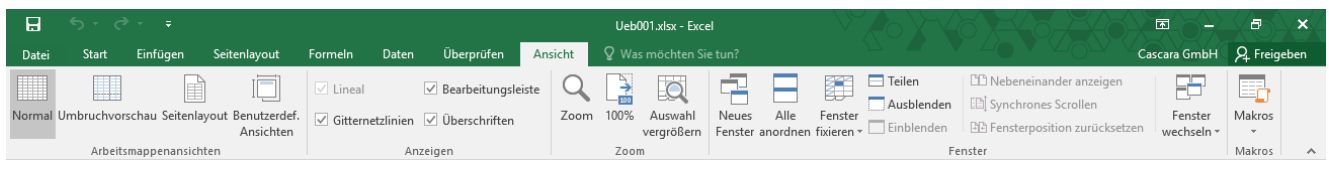

Statuszeile …

 $\begin{array}{c|ccccccccc} \hline \text{H} & \text{H} & \text$ 

Spalten markieren > Ansicht > Zoom > An Markierung anpassen

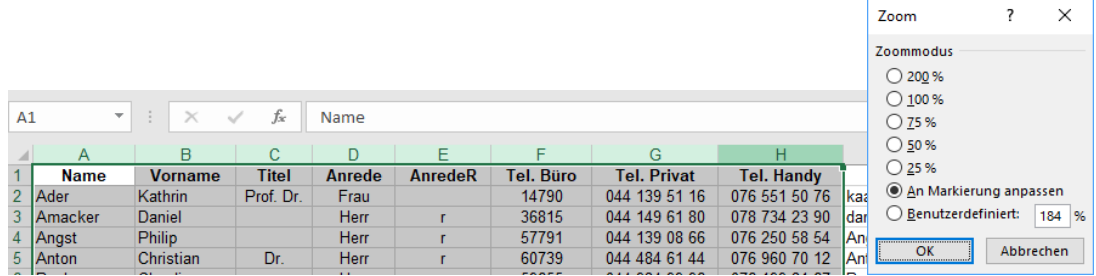

#### <span id="page-1-2"></span>1.2 Seite einrichten

Seitenlayout > Seite einrichten > Seitenränder | Ausrichtung | Druckbereich

Seitenlayout > An Format anpassen > Breite | Höhe

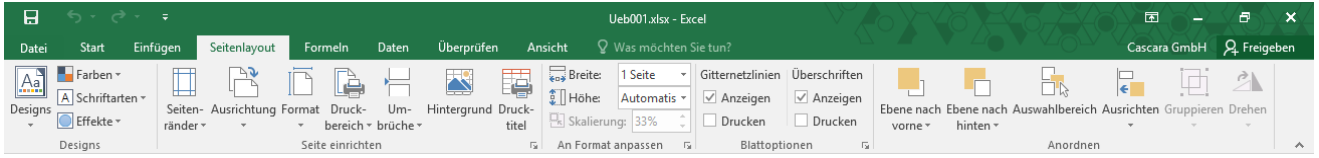

Druck Dialog > Alle Spalten auf einer Seite…

… Seite einrichten > Blatt > Gitterneztlinien | Wiederholungszeilen

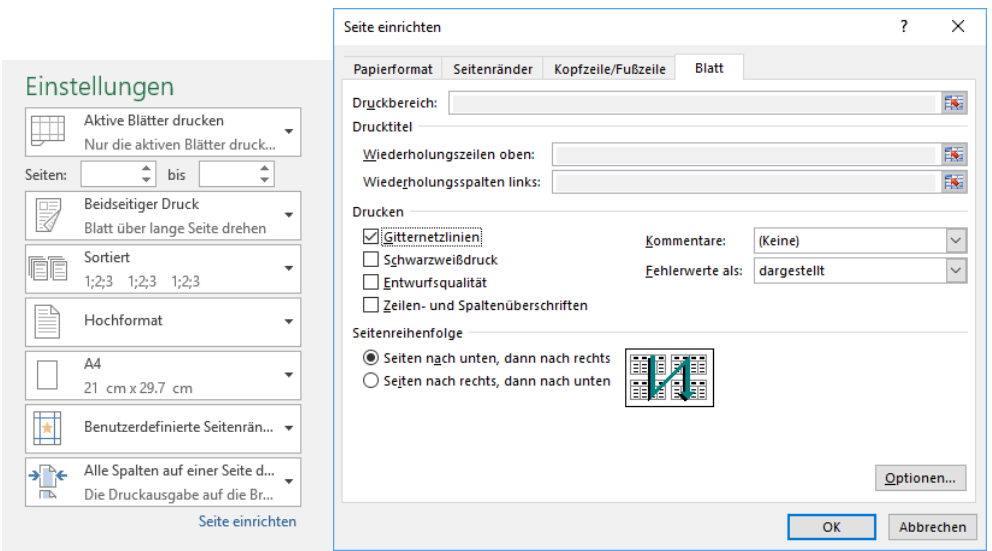

# <span id="page-2-0"></span>2 Arrangieren von Daten (Sortieren und Filtern)

# <span id="page-2-1"></span>2.1 Daten sortieren

Daten > Sortieren und Filtern > Sortieren

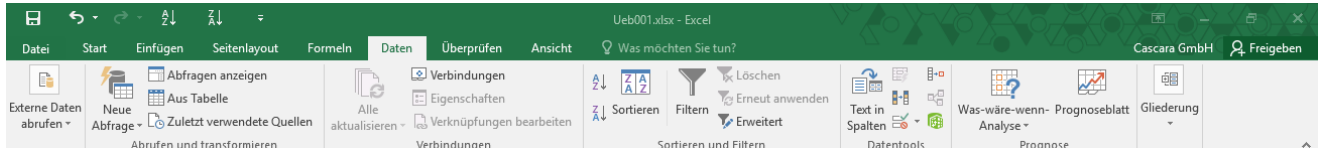

Haben die Daten Überschriften?

Sortieren nach… > Reihenfolge > Benutzerdefinierte Liste…

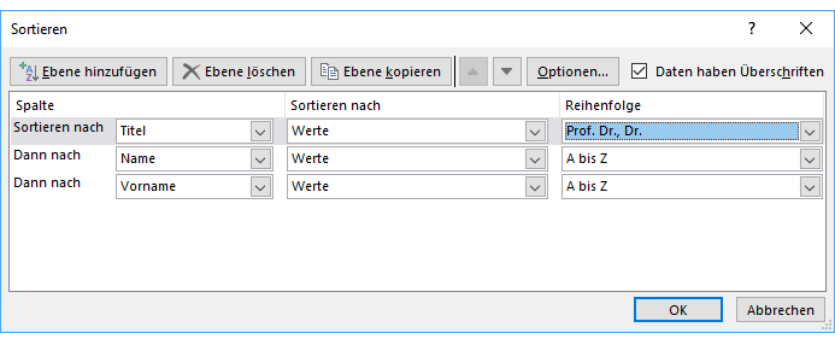

#### 2.1.1 Benutzerdefinierte Liste

Listeneinträge > Zürich, Bern, Basel, Lugano

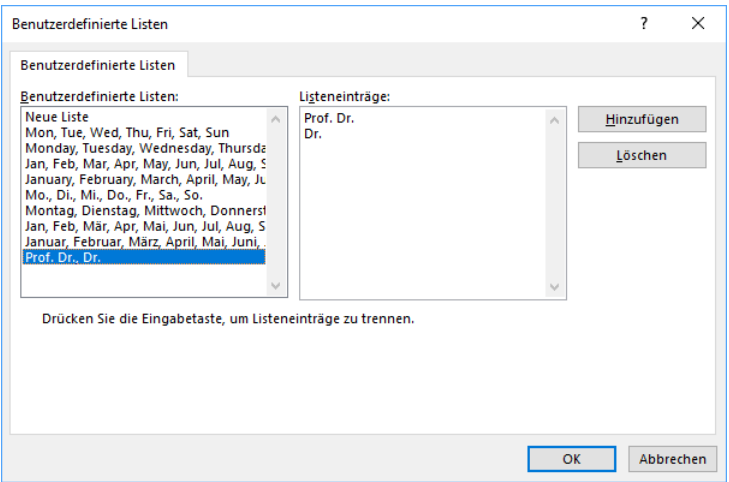

# <span id="page-2-2"></span>2.2 Spezialfilter

Daten > Sortieren und Filtern > Erweitert

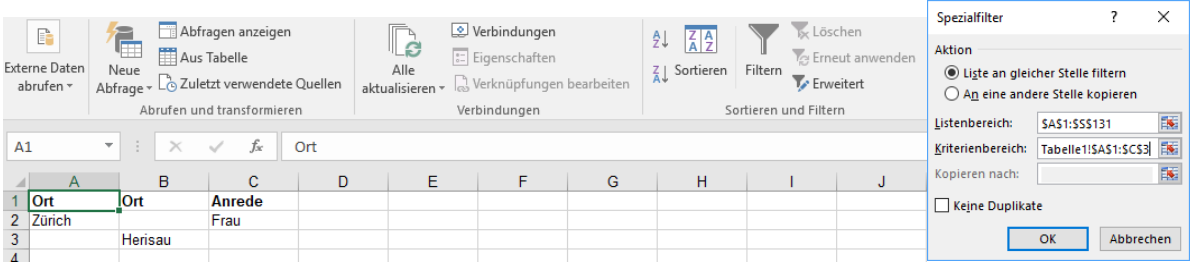

# <span id="page-3-0"></span>2.3 Mit Teilergebnissen arbeiten

Daten > Gliederung > Teilergebnis

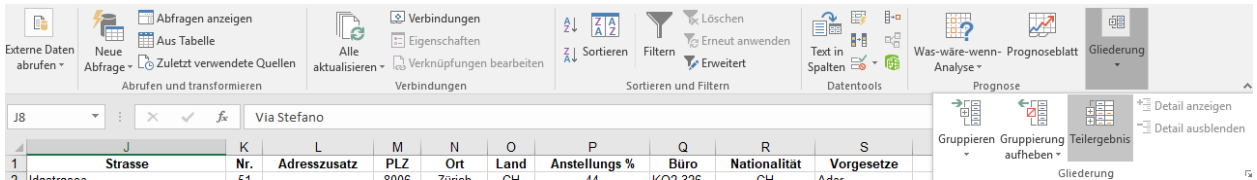

Gruppieren nach > Anzahl | Summe | Mittelwert …

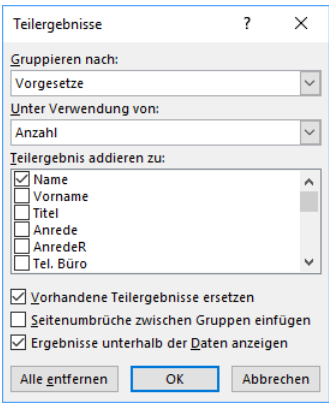

# <span id="page-3-1"></span>3 Konsolidieren von Daten (u.a. Dubletten)

# <span id="page-3-2"></span>3.1 Spalten verschieben

Spalte markieren > mit «Shift»+Spalte zieen

# <span id="page-3-3"></span>3.2 Spalten ausblenden

rechts-Klick auf Spaltenkopf > Ausblenden

# <span id="page-3-4"></span>3.3 Duplikate entfernen

Daten > Datentools > Duplikate entfernen

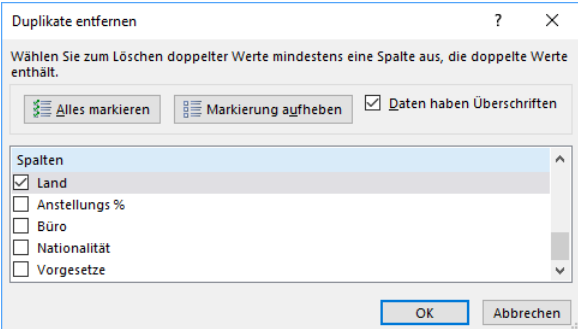

# <span id="page-4-0"></span>4 Importieren von Daten aus externen Quellen (Text, Access)

# <span id="page-4-1"></span>4.1 Textdateien importieren

Daten > Externe Daten abrufen > Aus Text …

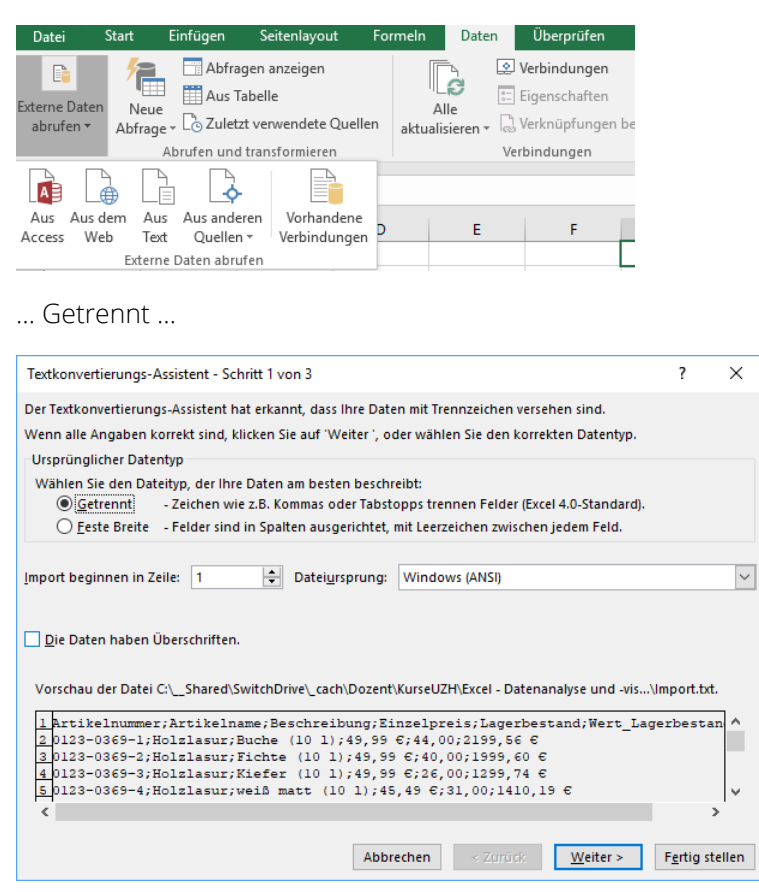

… Trennzeichen definieren …

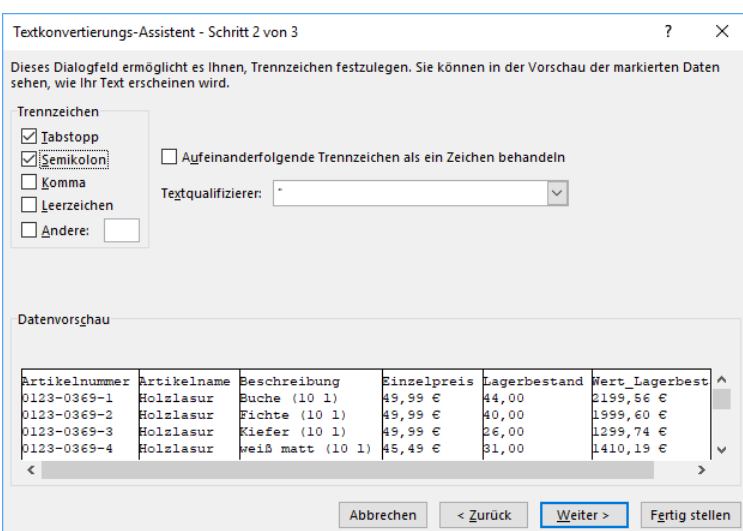

# <span id="page-5-0"></span>4.2 Excel-Daten exportieren

Datei > Speichern unter…

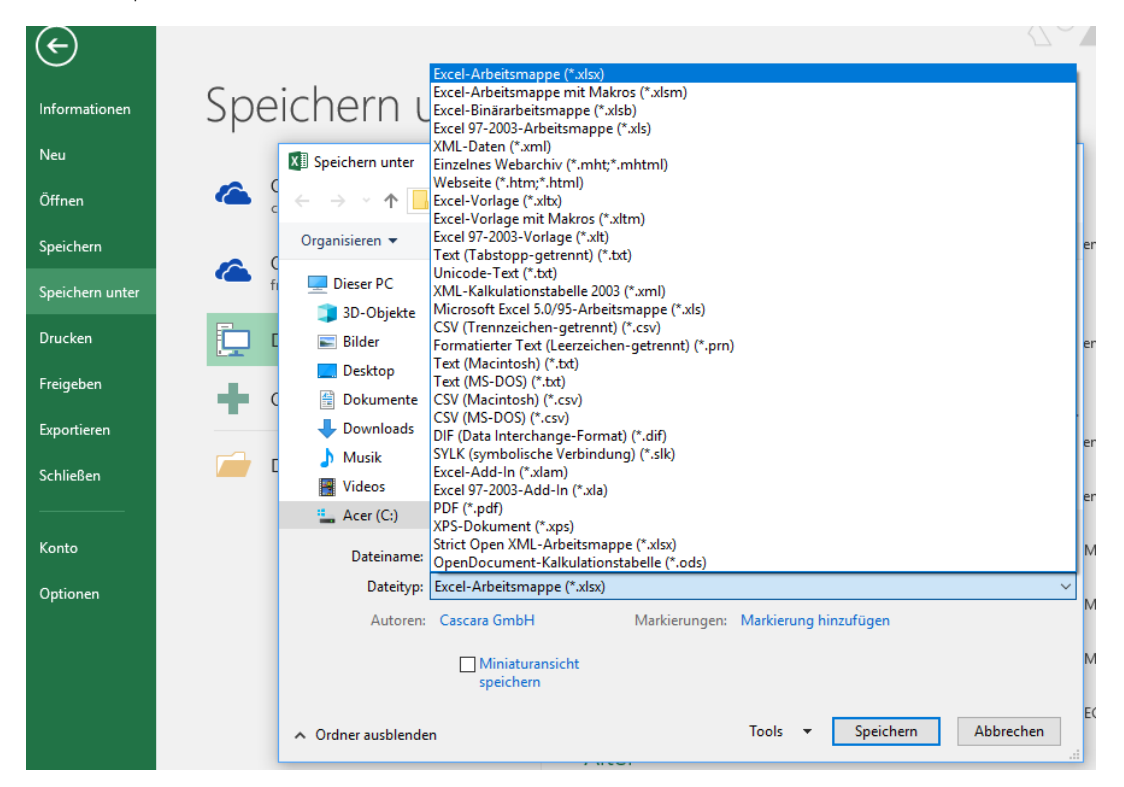

# <span id="page-5-1"></span>5 Datenanalyse mit Funktionen (Datenbank und Statistik)

#### <span id="page-5-2"></span>5.1 Trendanalysen

Zellen markieren > mit rechter Maustaste nach unten ziehen > Linearer Trend | Exponentieller Trend

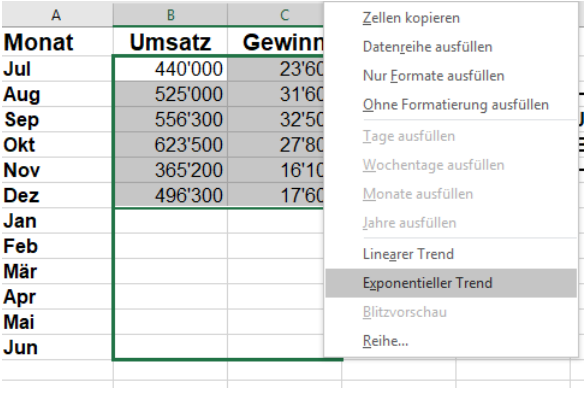

# <span id="page-6-0"></span>5.2 Datenbankfunktionen

Funktionen: DBANZAHL, DBSUMME

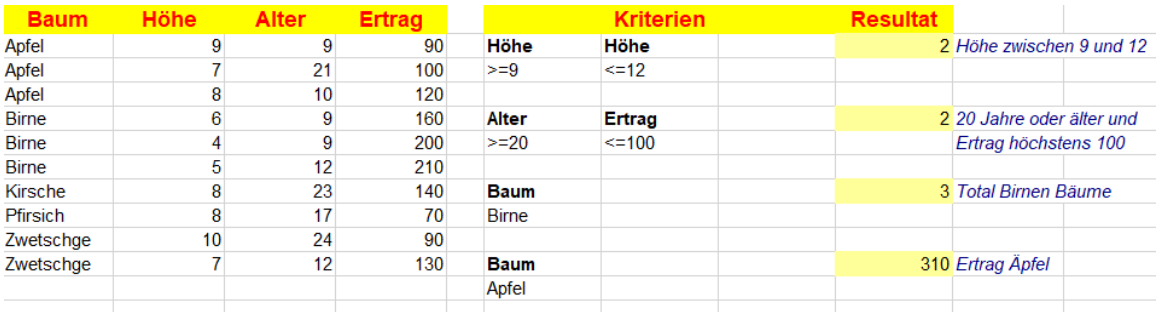

# <span id="page-6-1"></span>5.3 Zielwertsuche

Daten > Was-wäre-wenn-Analyse > Zielwertsuche

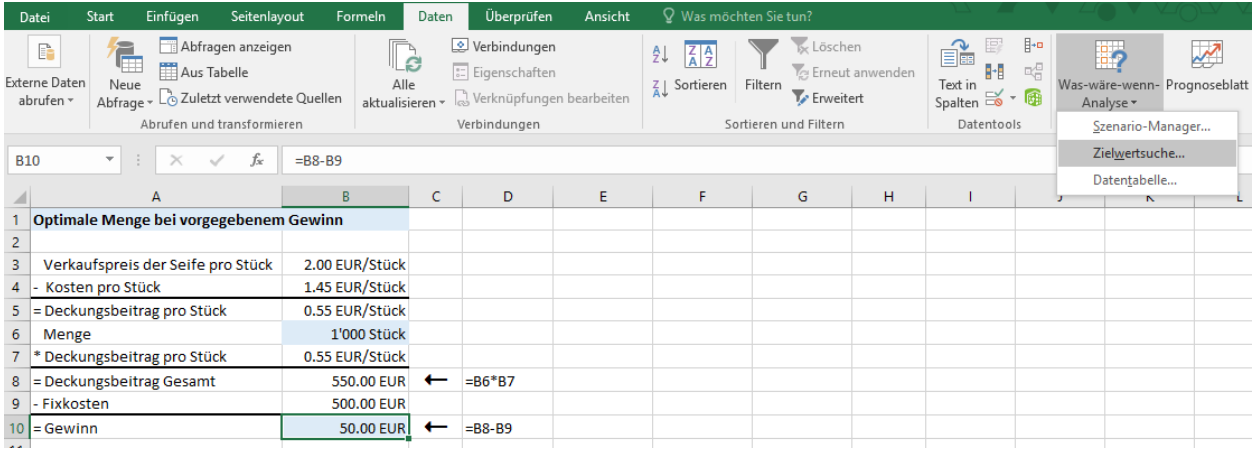

#### Optimale Menge bei vorgegebenem Gewinn 2.00 EUR/Stück Verkaufspreis der Seife pro Stück Zielwertsuche  $\overline{\mathcal{E}}$  $\times$ 1.45 EUR/Stück - Kosten pro Stück = Deckungsbeitrag pro Stück 0.55 EUR/Stück Zielzelle: **SBS10**  $\bar{\mathbf{x}}$ Menge Zielwert: 300 \* Deckungsbeitrag pro Stück 0.55 EUR/Stück R Veränderbare Zelle: **SBS6** = Deckungsbeitrag Gesamt 550.00 EUR  $\leftarrow$  $= B6*BT$ 500.00 EUR - Fixkosten  $\overline{\mathsf{OK}}$ Abbrechen 50.00 EUR = Gewinn  $\leftarrow$  $=$ B8-B9

# <span id="page-7-0"></span>6 Gruppieren und Zusammenstellen der Daten mit Pivot Tabellen

#### <span id="page-7-1"></span>6.1 Pivot-Tabellen erstellen

#### Einfügen > Pivot Tabelle

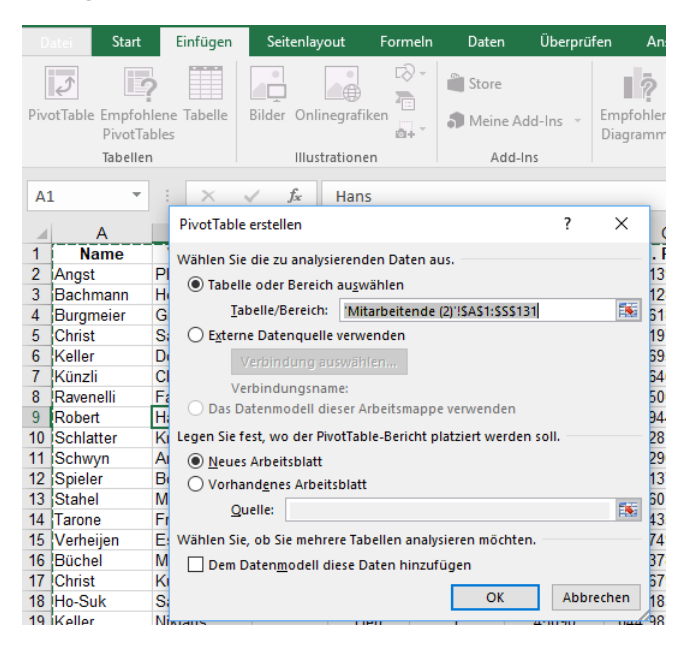

Felder mit Drag&Drop in die gewünschten Spalten | Zeilen ziehen

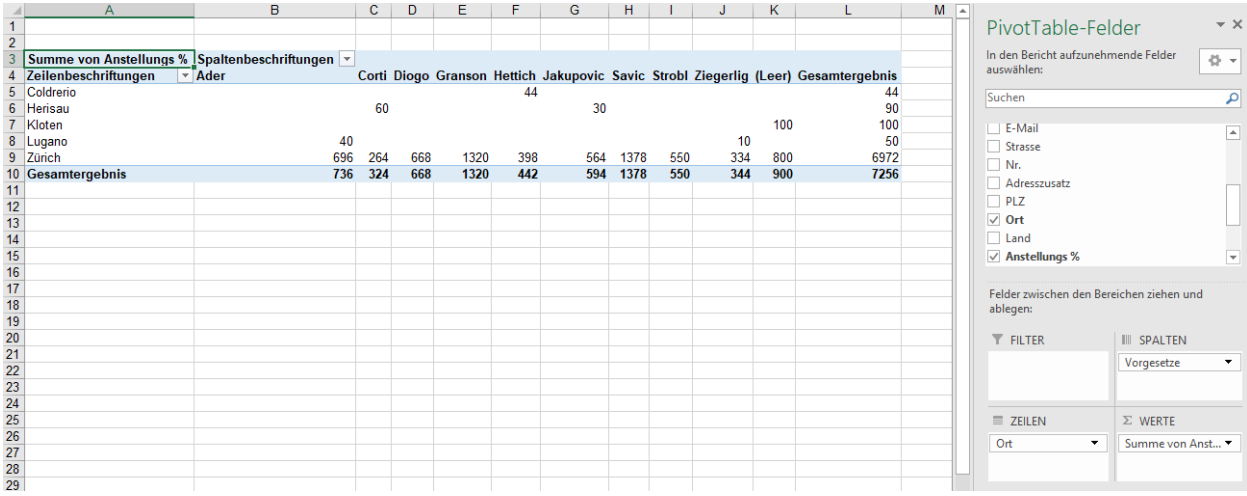

#### <span id="page-8-0"></span>6.2 Pivot-Tabellen anpassen

#### Rechts Klick auf das gewünschte Feld > Wertfeldeinstellungen

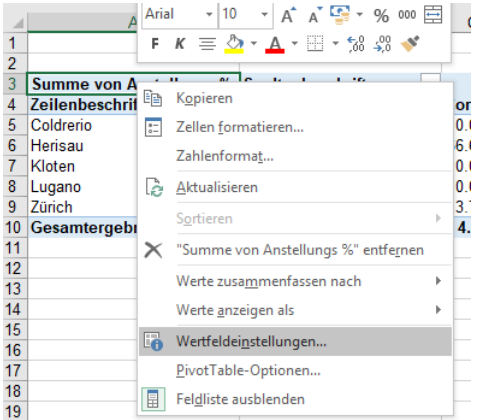

#### <span id="page-8-1"></span>6.3 PivotCharts erstellen

PivotTable-Tools > Analysieren > Tools > PivotChart …

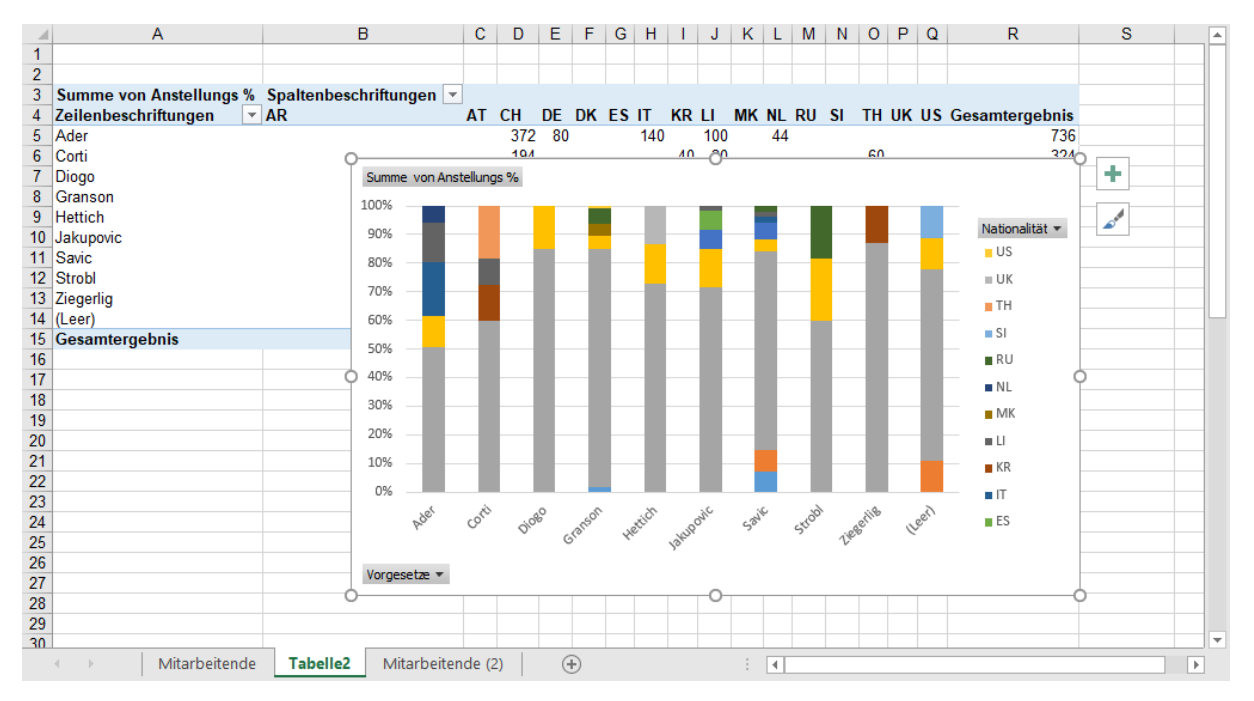

# <span id="page-9-0"></span>7 Visualisieren der Daten durch Diagramme

# <span id="page-9-1"></span>7.1 Säulen- und Balkendiagramme

Einfügen > Diagramme > Empfohlene Diagramme …

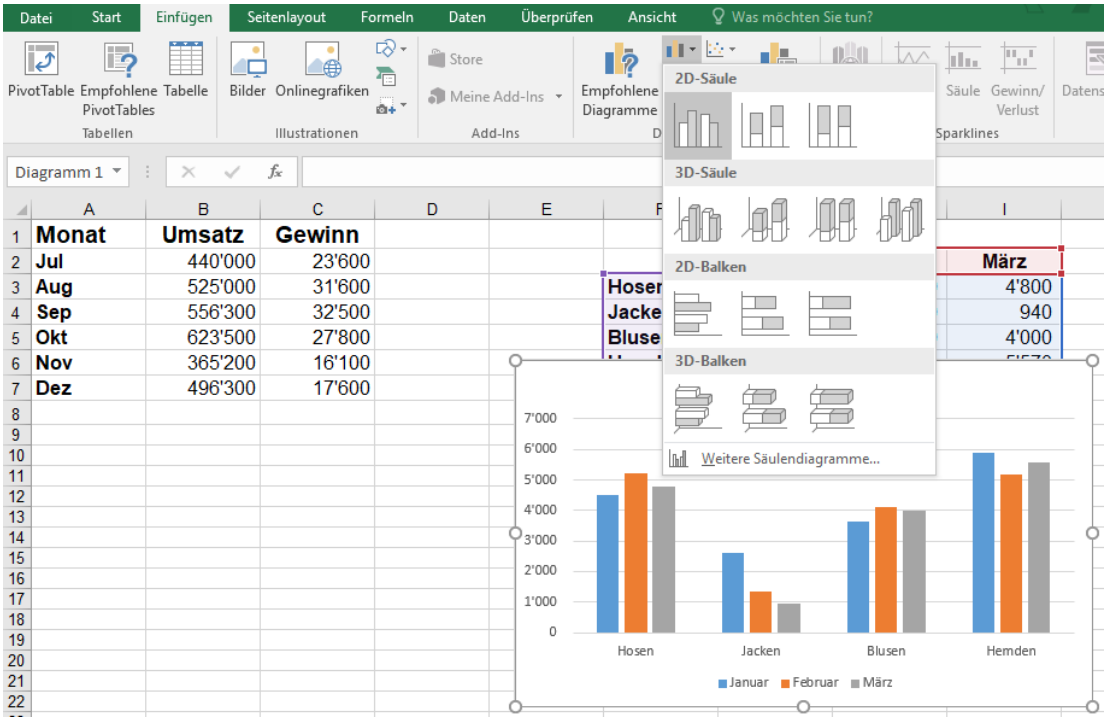

#### 7.1.1 Beschriftung der Wertachse formatieren

Diagrammtools > Entwurf > Diagrammlayouts > Diagrammelement hinzufügen …

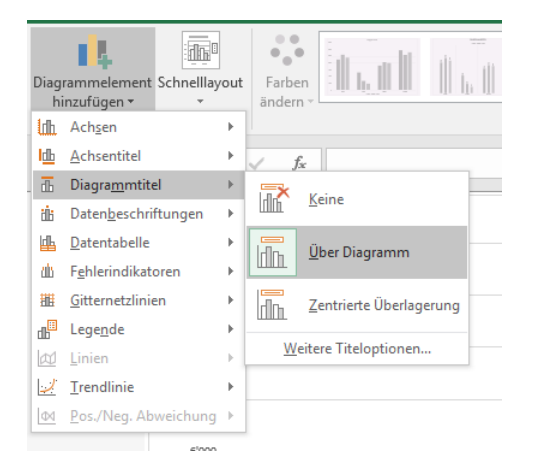

# 7.1.2 Einteilung der Wertachse ändern

Rechts Klick auf die Achse > Achse formatieren …

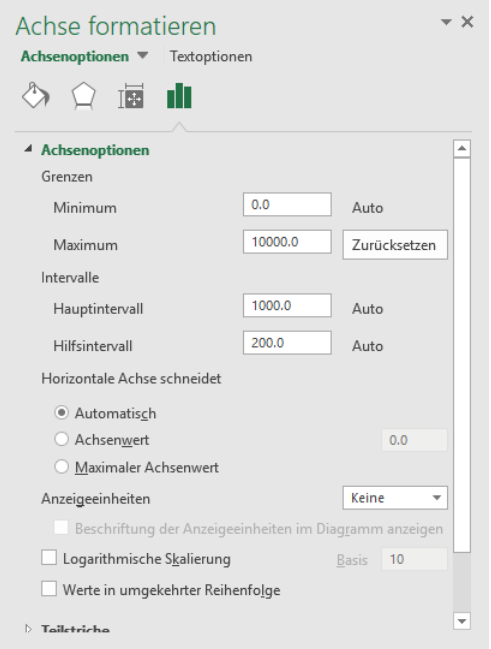

# <span id="page-10-0"></span>7.2 Verbunddiagramme

Verbund > gewünschte Datenreihe auf Sekundärachse legen

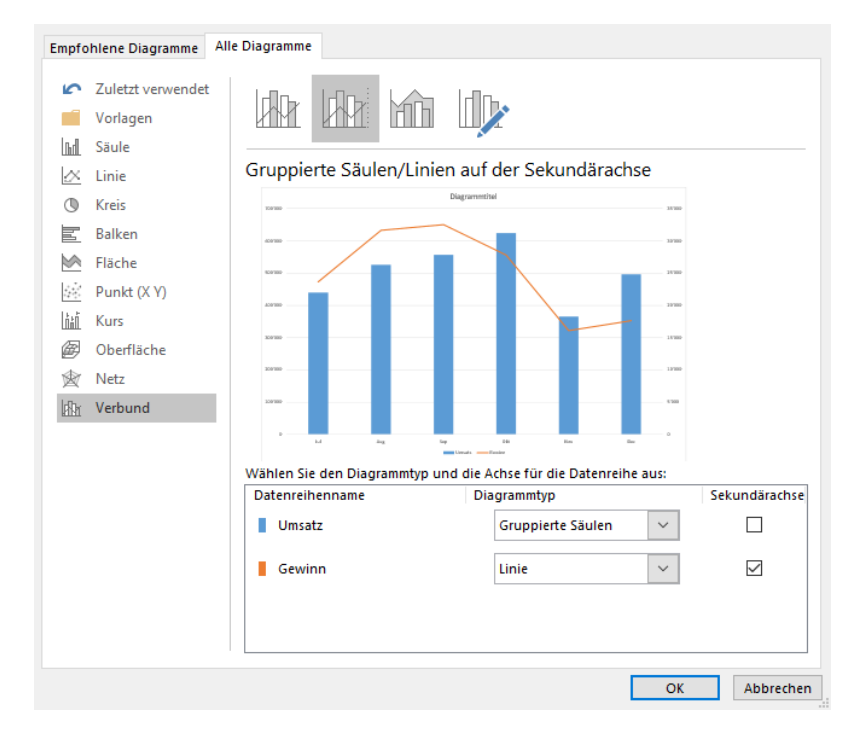

# <span id="page-11-0"></span>7.3 Mit Trendlinien Zukunftsprognosen darstellen

# 7.3.1 Trendlinien anzeigen

Rechts Klick auf Datenreihe > Trendlinie hinzufügen …

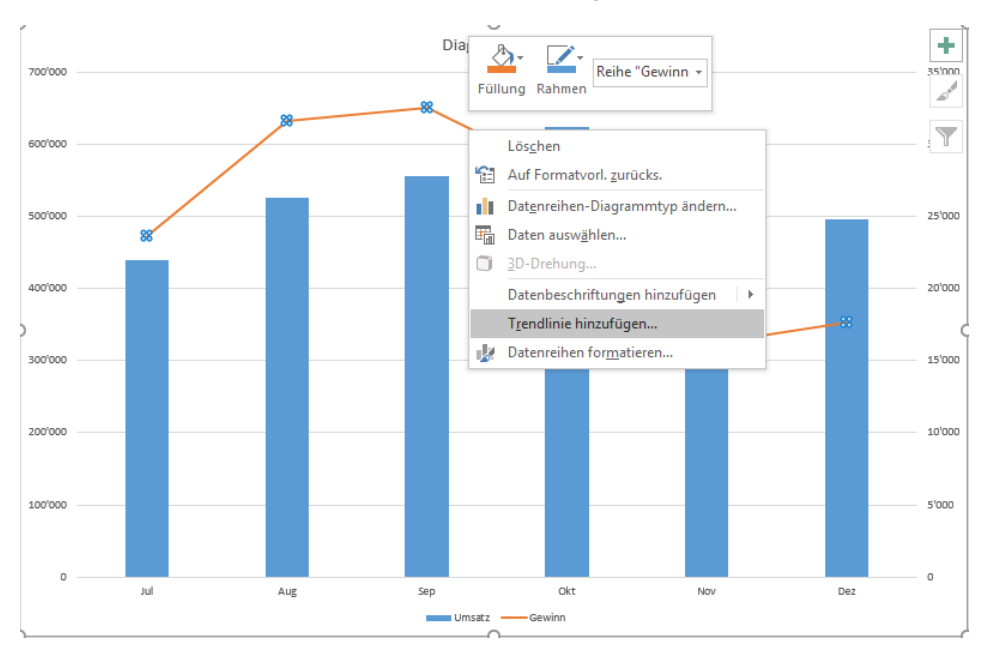

# <span id="page-11-1"></span>7.4 Arbeiten mit Sparklines

Einfügen > Sparklines …

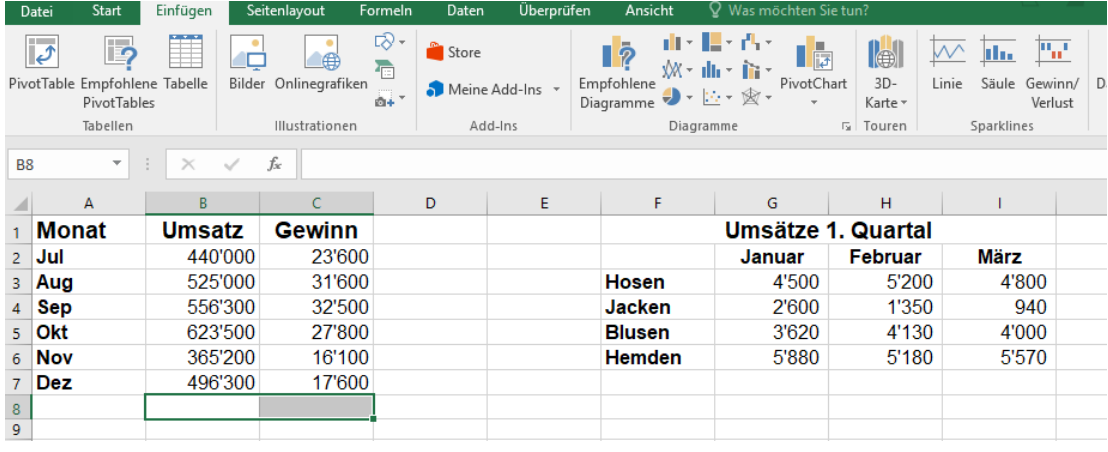

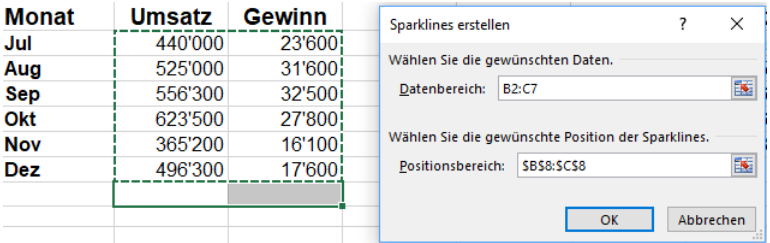